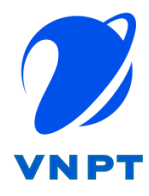

# **DỰ ÁN: GIẢI PHÁP ĐÀO TẠO TRỰC TUYẾN ELEARNING**

## **TÀI LIỆU HƯỚNG DẪN SỬ DỤNG BÀI GIẢNG TRỰC TUYẾN ZOOM**

Mã số: eEDU\_LMS\_UM\_1.0.0

Phiên bản: 1.0

Ngày hiệu lực:

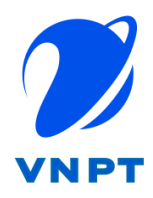

<span id="page-1-0"></span>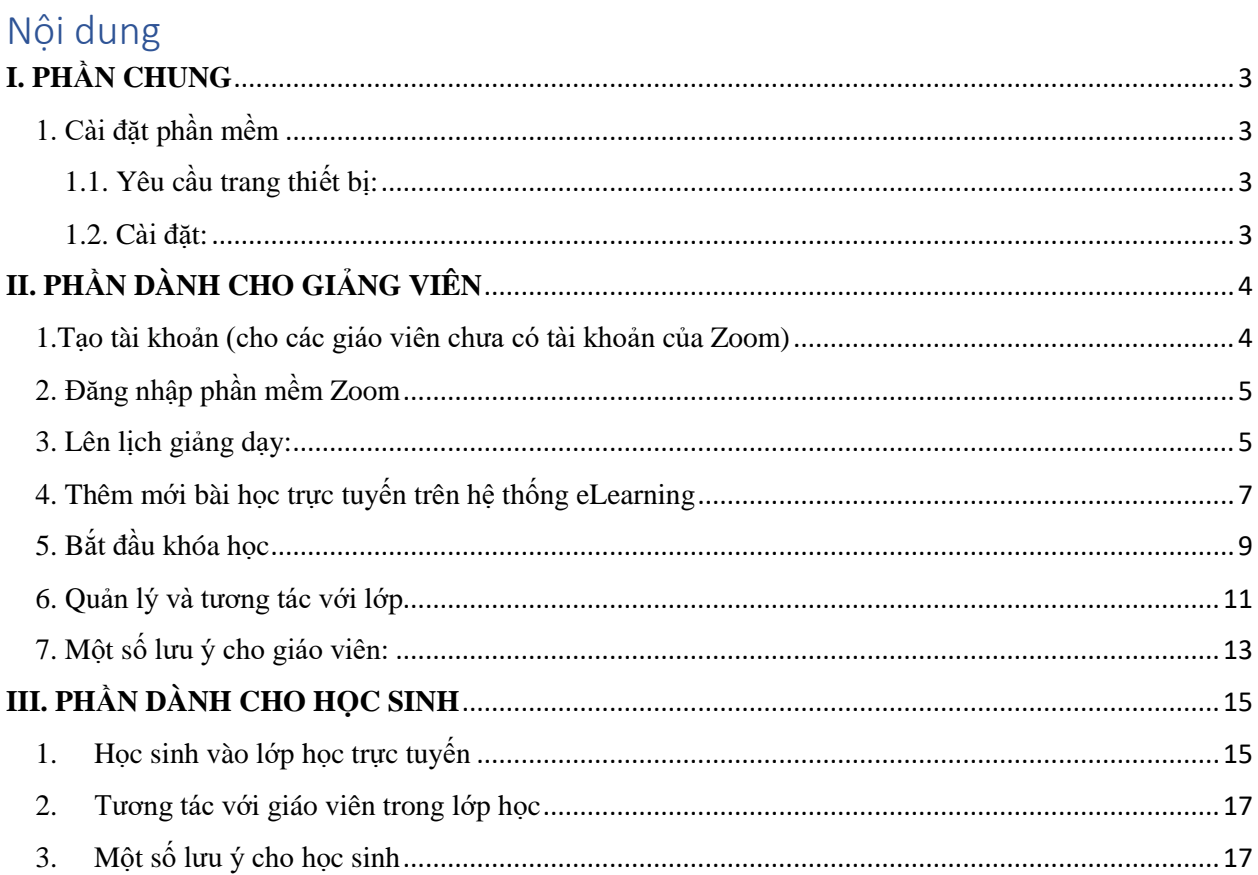

+

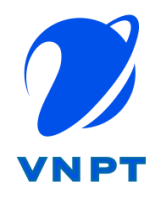

## <span id="page-2-0"></span>**I. PHẦN CHUNG**

1. Cài đặt phần mềm

<span id="page-2-1"></span>1.1. Yêu cầu trang thiết bị:

+ Laptop/máy tính để bàn/máy tính bảng/smartphone (khuyến khích sử dụng laptop/máy tính để bàn để giảng dạy trực tuyến để có hiệu quả cao nhất) + Loa và Mic: Có sẵn trên Laptop/máy tính để bàn/tablet/smartphone.

+ Camera: Có sẵn trên Laptop/máy tính để bàn/tablet/smartphone; hoặc thiết bị cắm ngoài qua cổng USB hoặc blutetooth.

+ Mạng Internet: có dây hoặc không dây (LAN, wifi hoặc 3-4G) kết nối tốt.

<span id="page-2-2"></span>1.2. Cài đặt:

+ Kết thiết bị với loa, mic, camera và internet.

+ Đối với laptop/máy tính để bàn

- Có thể sử dụng luôn đường link trong khóa học (không cần cài gì thêm)

- Khuyến khích giáo viên tải, cài đặt phần mềm tại https://zoom.us/download. Nhấn Download (trong mục Zoom Client for Meetings) để sử dụng nhiều chức năng hơn.

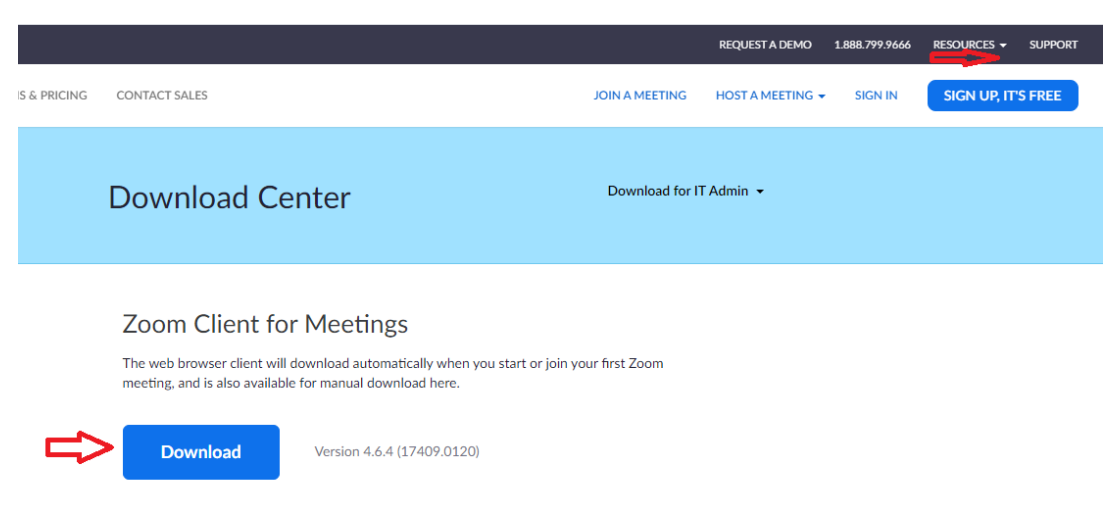

+ Đối với tablet/smartphone:

- Vào Google App Store (Android) hoặc Apple App Store (iOS) tìm "Zoom Clould Meetings" và cài đặt.

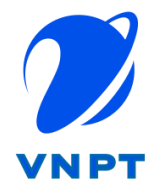

## <span id="page-3-0"></span>**II. PHẦN DÀNH CHO GIẢNG VIÊN**

<span id="page-3-1"></span>1.Tạo tài khoản (cho các giáo viên chưa có tài khoản của Zoom) Bước 1: Giáo viên đăng nhập vào trang chủ:<https://zoom.us/> và bấm nút Sign up

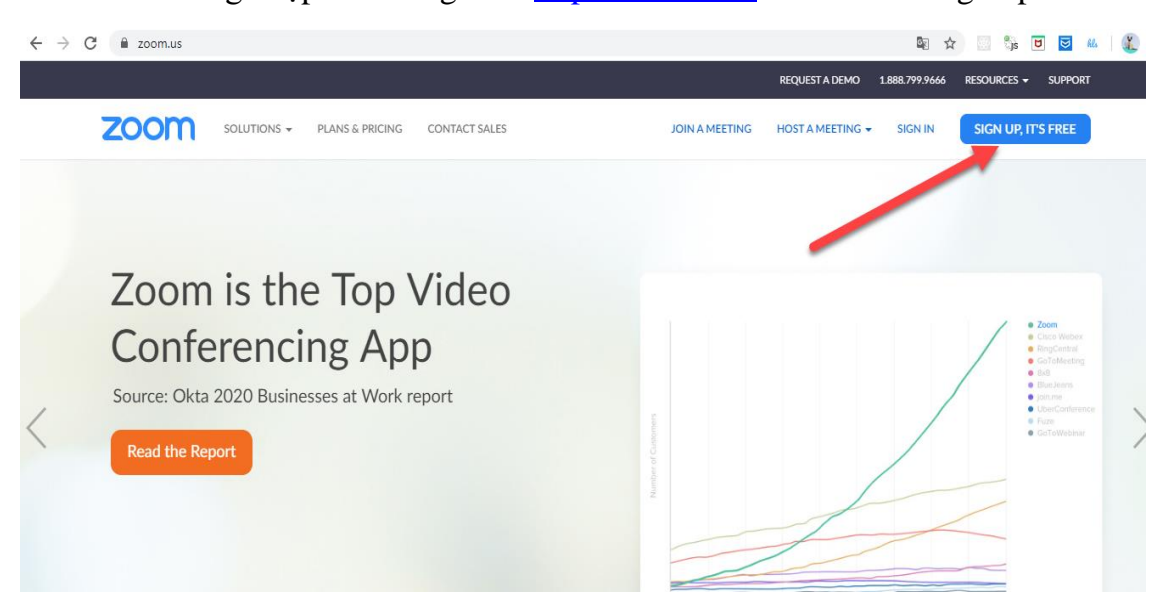

Bước 2: Sau khi bạn ấn Sign Up, Zoom sẽ gửi một email kích hoạt về địa chỉ mail đã đăng ký của bạn, bạn truy cập email, bấm vào Activate Account để kích hoạt tài khoản.

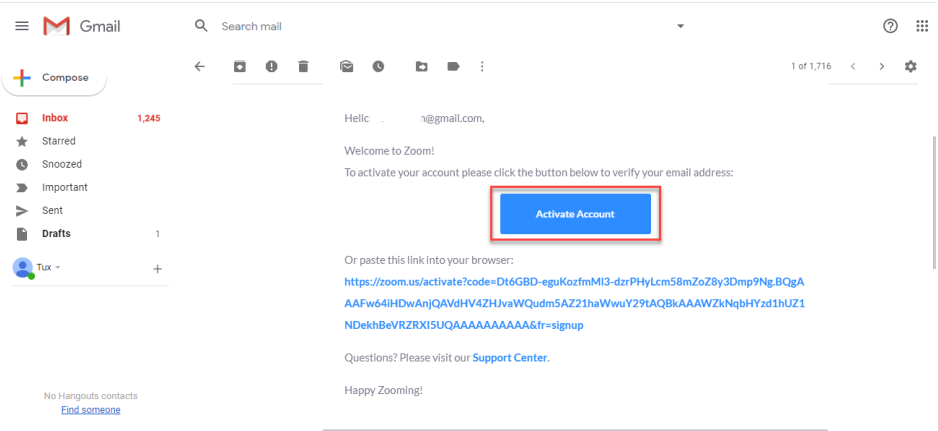

Bước 3: Sau khi bấm kích hoạt tài khoản, bạn sẽ được dẫn tới trang điền thông tin của tài khoản. Bạn điền đầy đủ thông tin bao gồm họ, tên, và mật khẩu của tài khoản. Lưu ý, mật khẩu phải trên 8 ký tự, bao gồm ít nhất một chữ cái viết hoa, một chữ cái viết thường, một chữ số. Sau khi điền đầy đủ thông tin, bạn ấn Continue để hoàn tất việc đăng ký.

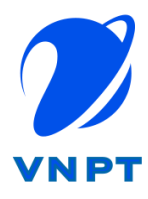

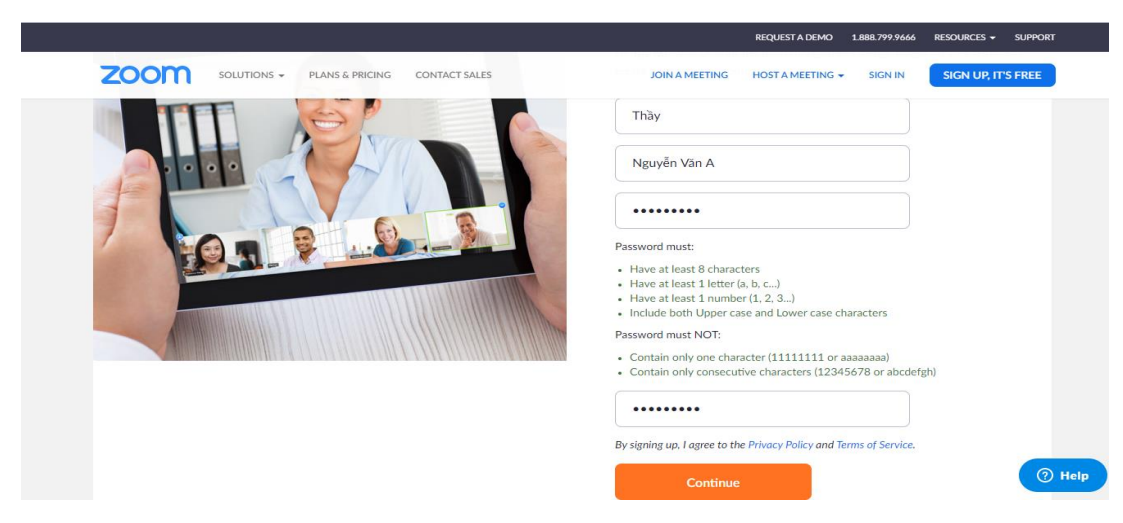

## <span id="page-4-0"></span>2. Đăng nhập phần mềm Zoom

Giáo viên truy cập vào trang<https://zoom.us/signin> và đăng nhập theo tài khoản đã tạo và bấm nút Sign In. Đối với giáo viên đã cài đặt phần mềm Zoom trên máy tính cũng có thể đăng nhập từ phần mềm.

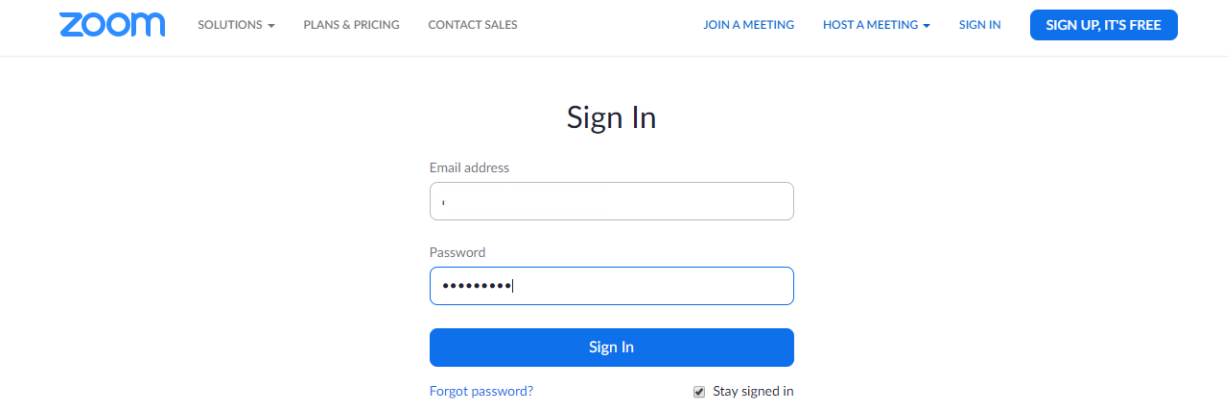

## <span id="page-4-1"></span>3. Lên lịch giảng dạy

Giáo viên lên zoom.us bấm "Schedule A Meeting" để lên lịch giảng dạy của mình.

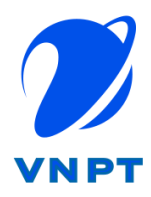

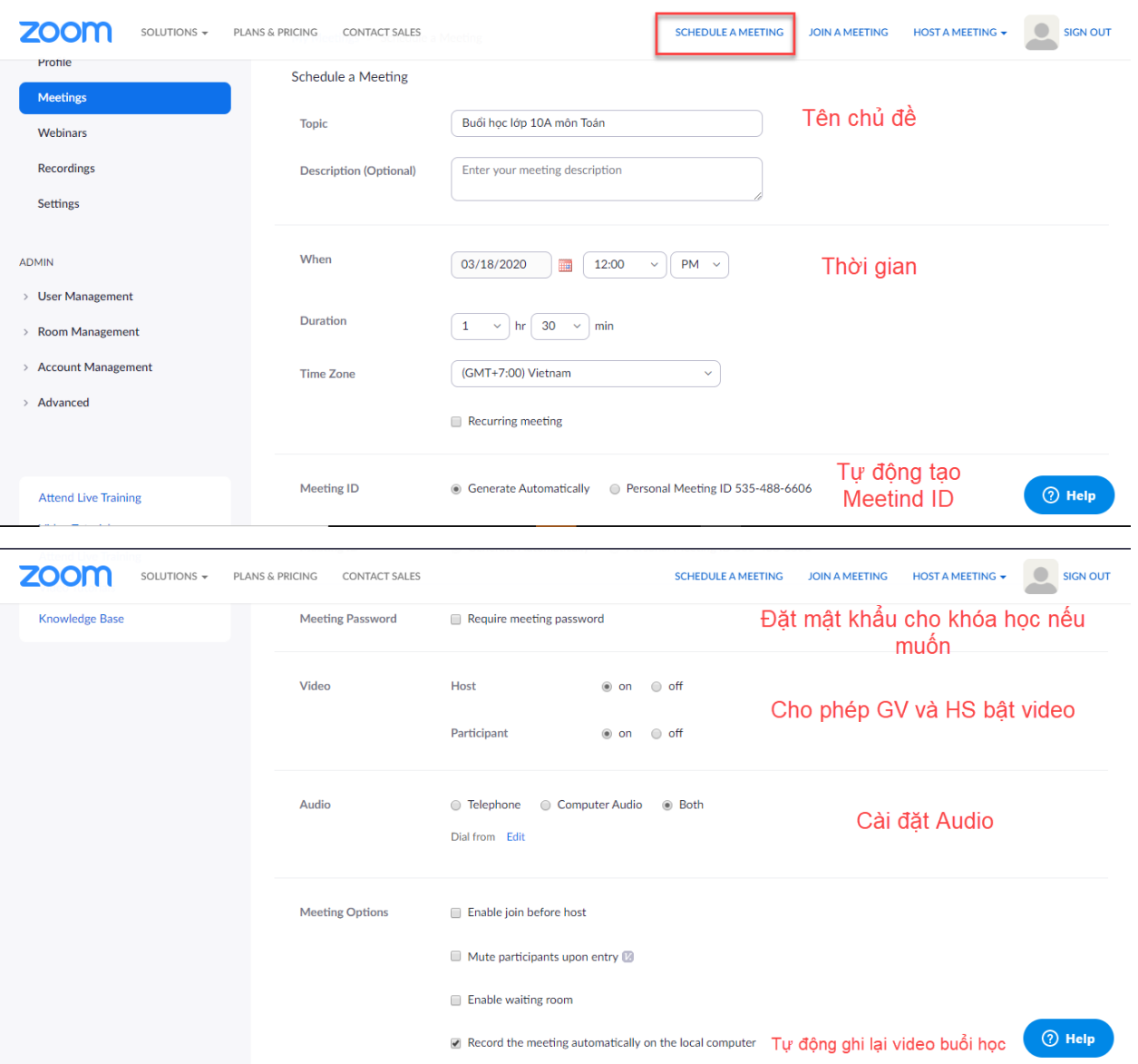

Nhấn nút Save để lưu lại thông tin, kết quả tạo ra Meeting ID và mật khẩu (nếu giáo viên yêu cầu có mật khẩu mới được tham gia lớp).

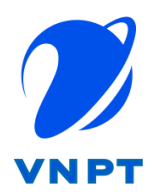

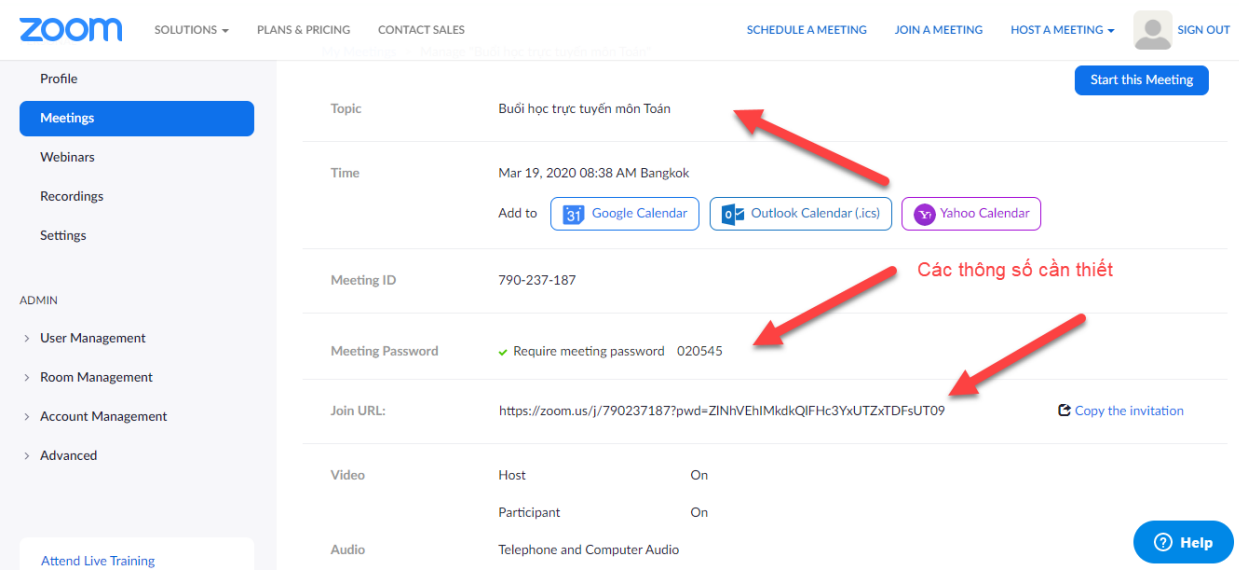

Ghi chú: Nếu giáo viên đặt mật khẩu thì học sinh cần điền thông tin mật khẩu mới join vào được bài giảng. Để thuận tiện cho học sinh khi tham gia vào bài giảng có đặt mật khẩu, giáo viên cho phép chức năng "Embed password in meeting link for one-click join" tại <https://zoom.us/profile/setting>

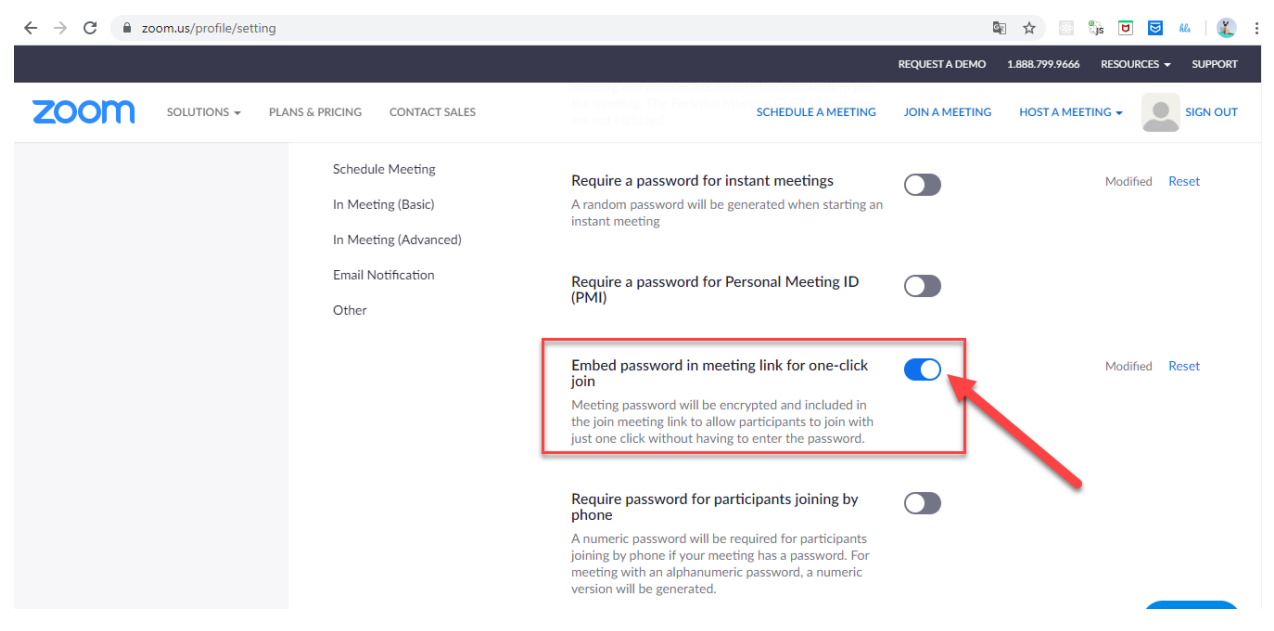

<span id="page-6-0"></span>4. Thêm mới bài học trực tuyến trên hệ thống eLearning Bước 1: Giáo viên đăng nhập vào hệ thống eLearning

Bước 2: Giáo viên tạo mới khóa học hoặc chọn khóa học đã có sẵn, vào Quản lý học liệu để bổ sung loại bài giảng trực tuyến.

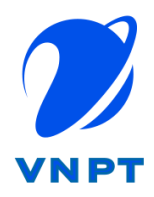

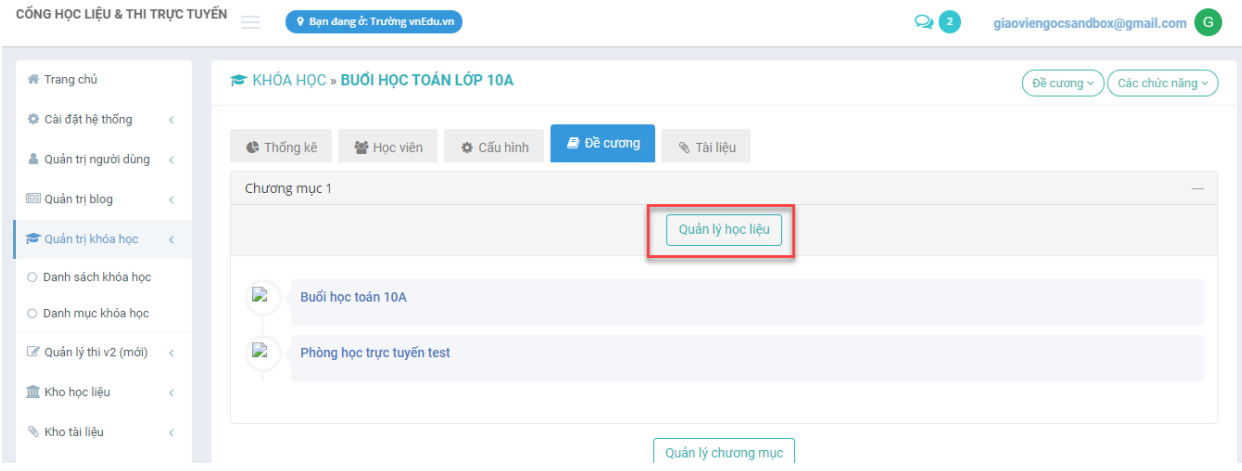

Bước 3: Giáo viên thực hiện thêm mới học liệu mới, chọn "Thêm mới học liệu/Phòng học trực tuyến Zoom".

| tin nhắn 3 cho toàn hệ thống<br>tin nhắn 2 cho toàn hệ thống<br>tin nhắn 4 cho toàn hệ thống<br>$\times$ |           |                                                                    |                       |                                                   |                                           |
|----------------------------------------------------------------------------------------------------|-----------|--------------------------------------------------------------------|-----------------------|---------------------------------------------------|-------------------------------------------|
| CỔNG HỌC LIÊU & THỊ TRỰC TUYẾN<br>$\equiv$<br>9 Ban đang ở: Trường vnEdu.vn<br>BẢN THỬ NGHIÊM PHỔ THÔNG  |           |                                                                    |                       |                                                   | $Q_0$<br>duylp@gmail.com D                |
| VTalking:<br>NHÂN BIẾT CÁC HÌNH KHỐI » CHƯƠNG MUC 1                                                      |           |                                                                    |                       |                                                   | + Thêm mới học liệu ~<br>Các chương mục v |
| Cài đặt hệ thống                                                                                         | $\langle$ |                                                                    |                       |                                                   | <b>△ Thêm từ kho</b>                      |
| Quản trị người dùng                                                                                      | $\prec$   | Học liệu<br>#                                                      | ĐK hoàn thành<br>Loai | Thông tin                                         | <b>Q</b> Bài giảng SCORM                  |
| 图 Quản trị blog                                                                                          | $\prec$   | Thực hành nhân biết các hình khối                                  | Không                 | Ngày tao: 2020-03-14 12:29:55<br>Người tạo: duylp | B Bài giảng Pdf, Powerpoint               |
| Quản trị khóa học                                                                                        | $\langle$ |                                                                    |                       |                                                   | Bài giảng video                           |
| ○ Danh sách khóa hoc                                                                                     |           | A Ghi chú: Đối với A Học liêu trong kho đi đến kho học liệu để sửa |                       |                                                   | Bài giảng tự do                           |
| O Danh muc khóa hoc                                                                                      |           |                                                                    |                       |                                                   | Bài tập về nhà                            |
| Quản lý thi v2 (mới)                                                                                     | $\prec$   |                                                                    |                       |                                                   | La Bài giảng tương tác                    |
| <b>III</b> Kho hoc liêu                                                                                  | $\prec$   |                                                                    |                       |                                                   | 夏 Bài giảng nhúng Video/Streaming         |
|                                                                                                    |           |                                                                    |                       |                                                   | ■ Phòng học trực tuyến Zoom               |
| Kho tài liệu                                                                                             | $\langle$ |                                                                    |                       |                                                   |                                           |
| Quản lý helpdesk                                                                                         | $\langle$ |                                                                    |                       |                                                   | 图 Khảo sát                                |
| III Thống kê báo cáo<br>javascript:void(0);   ,                                                          | $\langle$ |                                                                    |                       |                                                   | ■ Bài thi / kiếm tra                      |

Bước 4: Giáo viên điền các thông tin của bài giảng trực tuyến và lưu lại, trong đó id của phòng học chính là meeting ID đã tạo ở bước trên trên Zoom.

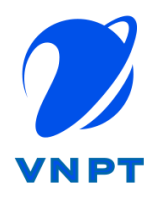

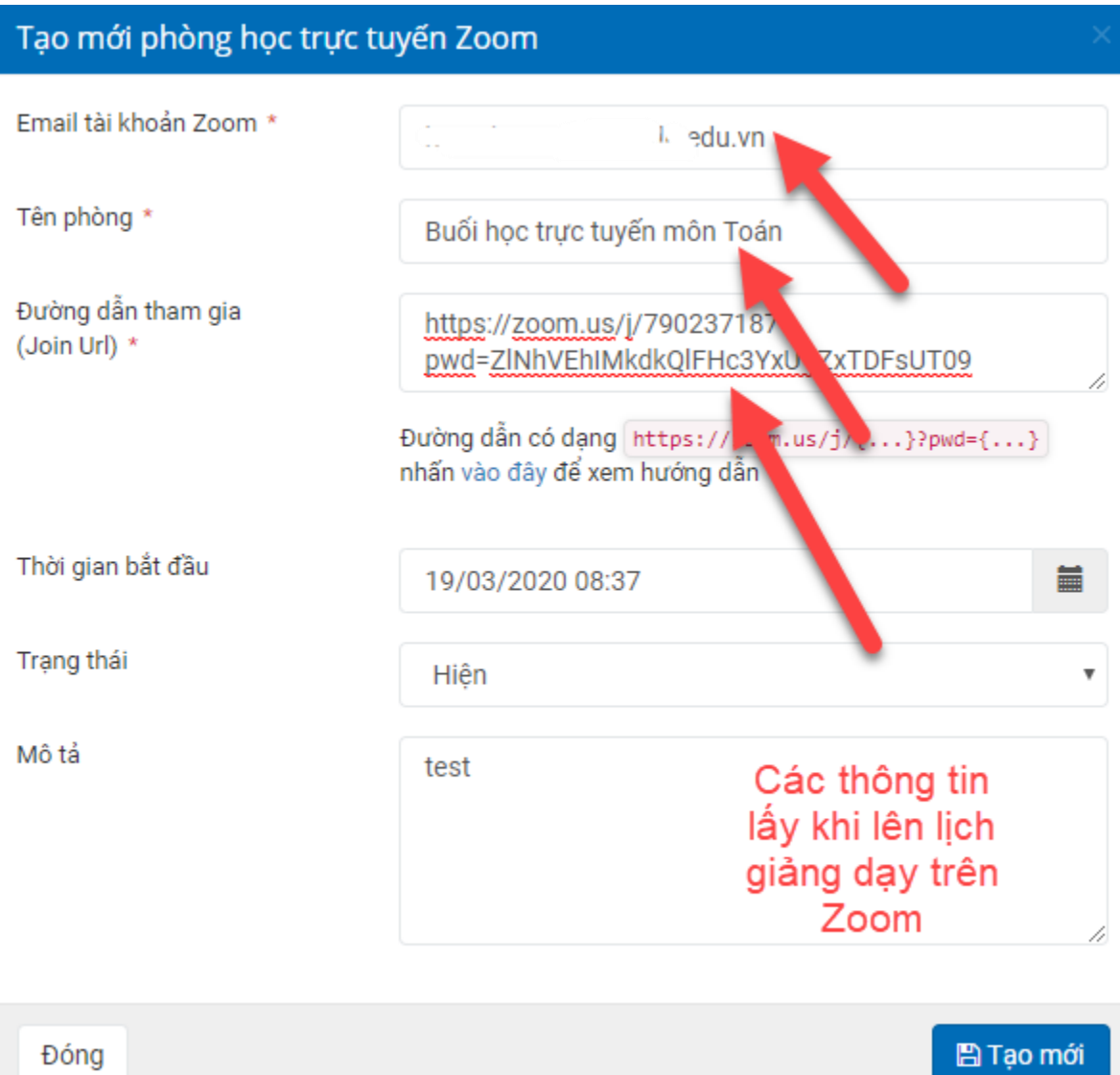

## <span id="page-8-0"></span>5. Bắt đầu khóa học

Bước 1: Đến giờ đã đặt lịch, giáo viên vào khóa học, bài giảng trực tuyến bấm "Chi tiết"

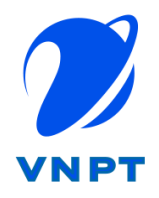

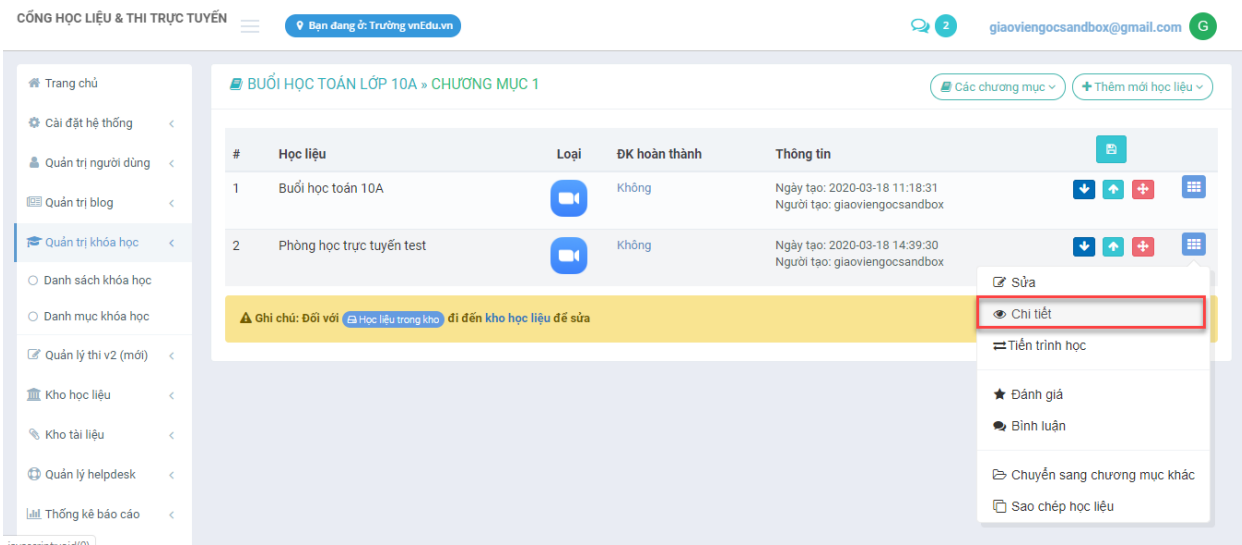

Bước 2: Giáo viên chọn mở trong tab mới (Nếu muốn sử dụng luôn trong trình duyệt) hoặc Mở bằng phần mềm Zoom (nếu muốn sử dụng trong phần mềm Zoom đã cài đặt trên máy tính).

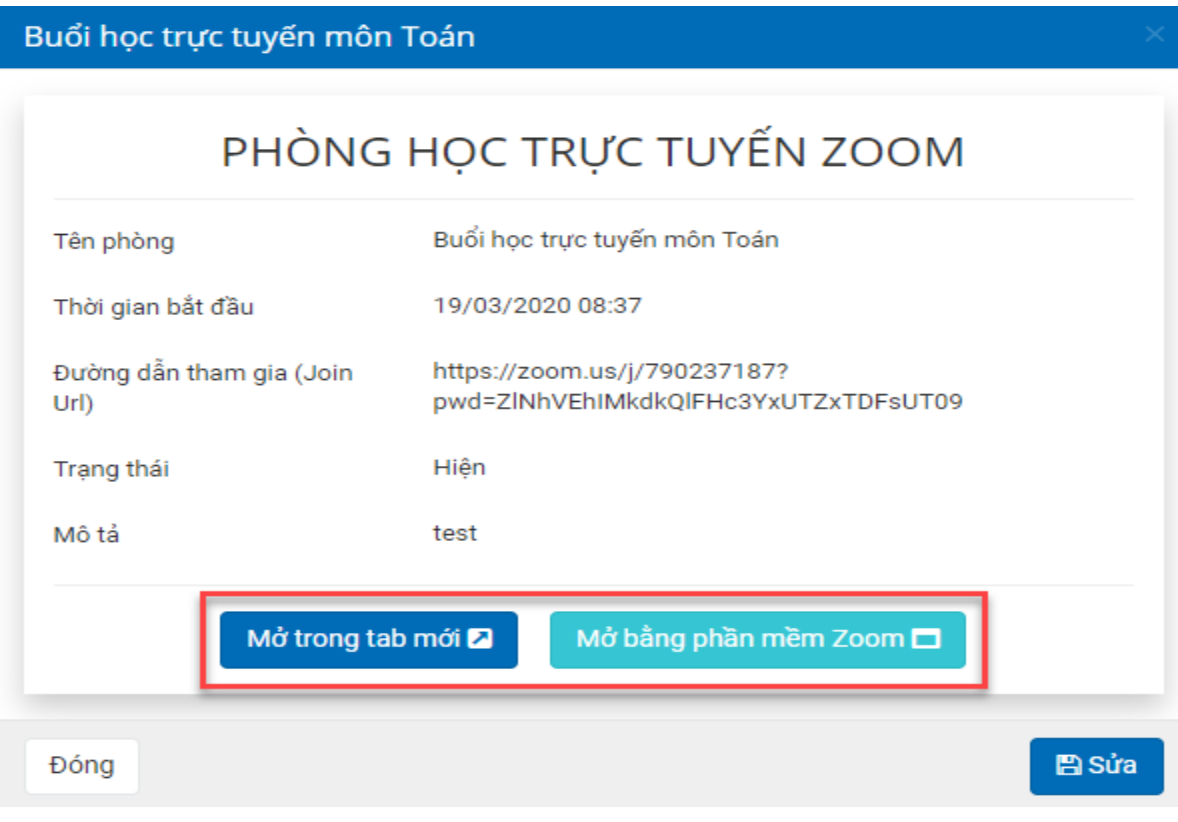

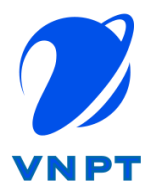

Bước 3: Giáo viên chọn "Join Audio by Computer", kiểm tra âm thanh, hình ảnh để bắt đầu.

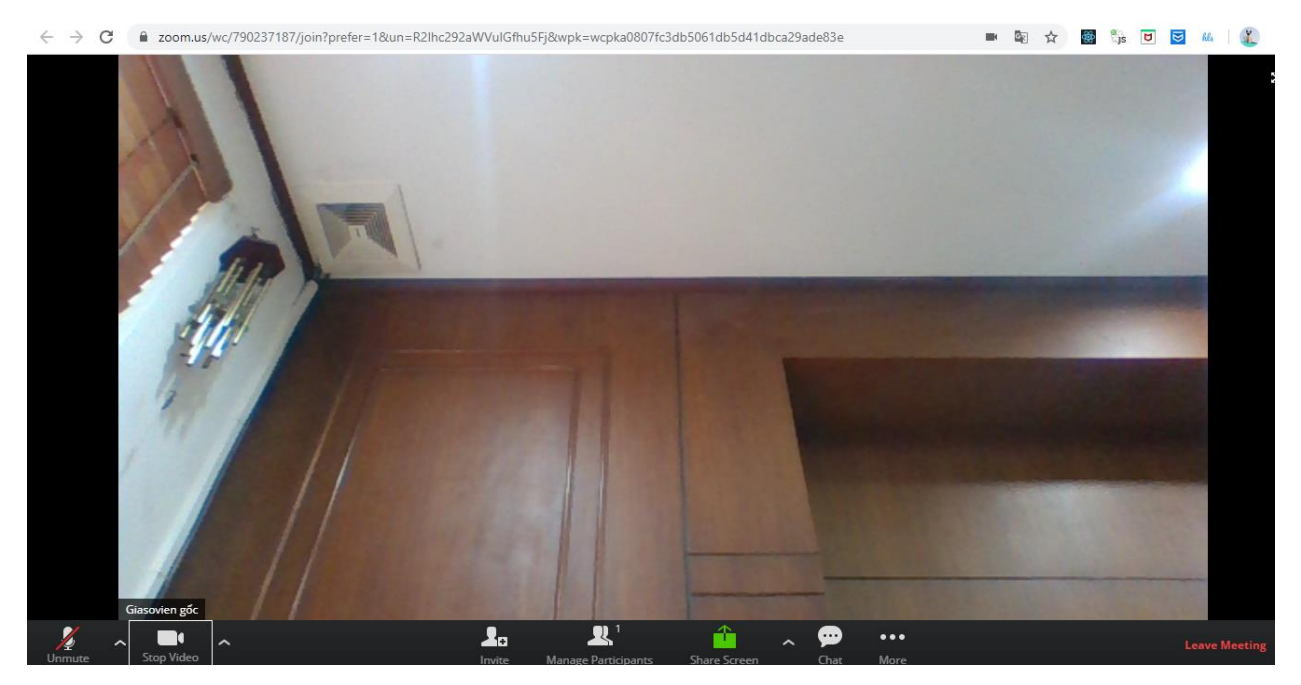

Giáo viên nên chọn hình thức "Mở bằng phần mềm Zoom" để cho chất lượng tốt nhất.

## <span id="page-10-0"></span>6. Quản lý và tương tác với lớp

Tại lớp trực tuyến, giáo viên có thể thực hiện nhiều thao tác để quản lý và tương tác với lớp bằng cách sử dụng thanh công cụ phía dưới màn hình. Cụ thể:

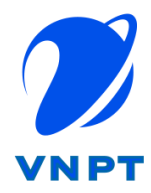

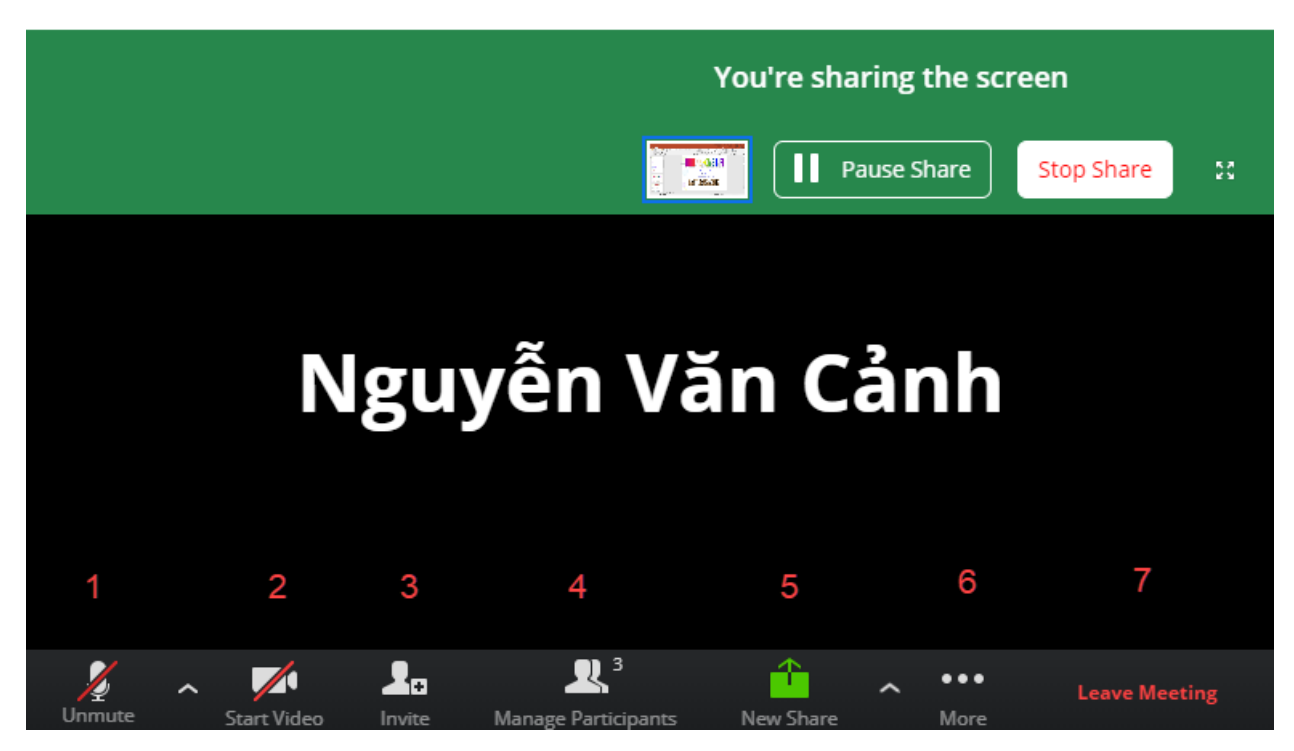

- 1: Tắt/bật Mic của mình
- 2: Tắt/bật Video của mình

3: Mời tham gia: Giáo viên copy đường link khóa học gửi cho các học sinh tham gia 4: Quản lý những người tham gia: Công cụ này rất quan trọng, khi bấm vào "Manage participants" sẽ hiện ra một danh sách học sinh trong lớp. Phía bên dưới danh sách có 3 nút bấm "Mute All" (tắt toàn bộ mic của học sinh), "Unmute All" (bật toàn bộ mic của học sinh), và "More" (một số tính năng khác). Lưu ý quan trọng: Khi giảng bài, giáo viên nên để "Mute All" để chỉ có mic của giáo viên được bật, còn lại yên lặng, tránh tạp âm. Khi giáo viên muốn học sinh nào đó phát biểu thì di chuyển chuột đến cạnh tên học sinh đó rồi bấm "Unmute". Học sinh đó phát biểu xong lại bấm "Mute".

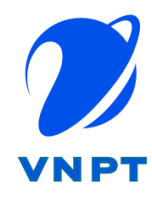

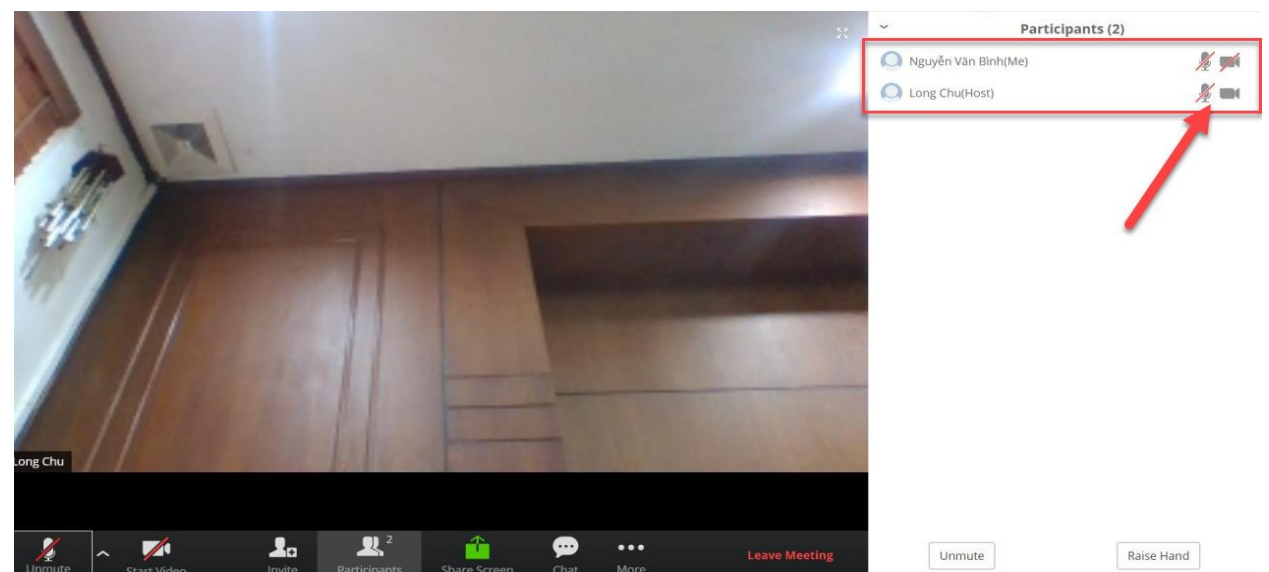

5: Chia sẻ những hình ảnh khác: Bấm vào "New Share" để chia sẻ toàn bộ màn hình hoặc chọn chia sẻ một sổ cửa sổ ứng dụng với học sinh. Đối với trên phần mềm cài trên máy tính giáo viên/học sinh có thể tương tác trên một chiếc bảng trắng (whiteboard) để viết/vẽ lên đó theo yêu cầu của giáo viên. Kết thúc chia sẻ bấm "Stop Share".

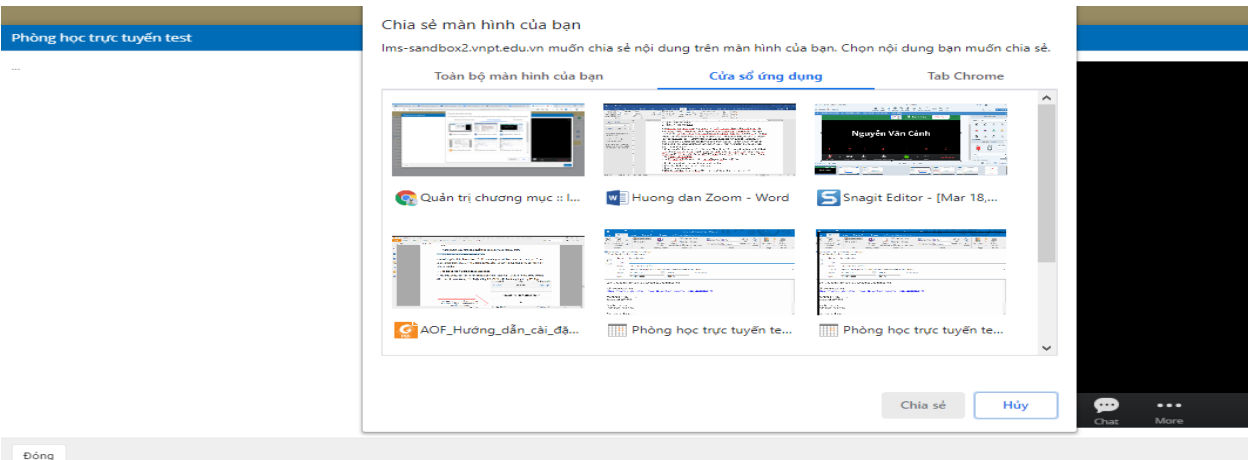

6: Một số tính năng khác.

7: Kết thúc tiết học: Sau khi bấm "End meeting", bấm "End meeting for all".

## <span id="page-12-0"></span>7. Một số lưu ý cho giáo viên:

- Khuyến cáo tải, cài đặt phần mềm tại<https://zoom.us/download> để cho chất lượng tốt nhất và sử dụng nhiều chức năng hơn.

- Âm thanh bị loạn, nhiều tạp âm: Đây là do quá nhiều mic đang bật cùng lúc, nên lẫn tiếng từ quá nhiều nguồn. Giáo viên nên để "Mute All" - tắt hết mic học sinh đi, chỉ để

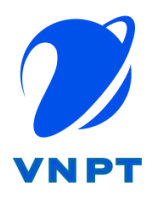

mic giáo viên. Khi cho học sinh nào phát biểu thì "Unmute" học sinh đó thôi. - Âm thanh bị vang: Đây là do sử dụng loa ngoài. Nên sử dụng tai nghe kèm mic sẽ khắc phục được việc này.

- Không nghe thấy âm thanh: Kiểm tra lại mic đã bật hay chưa; đã "Unmute" cho học sinh chưa.

- Không nhìn thấy hình ảnh: Kiểm tra lại camera đã bật hay chưa.

- Giáo viên đã đặt mật khẩu cho khóa học,và bị quên mật khẩu: Giáo viên truy cập vào <https://zoom.us/meeting> chọn khóa học để xem lại mật khẩu cung cấp cho học sinh.

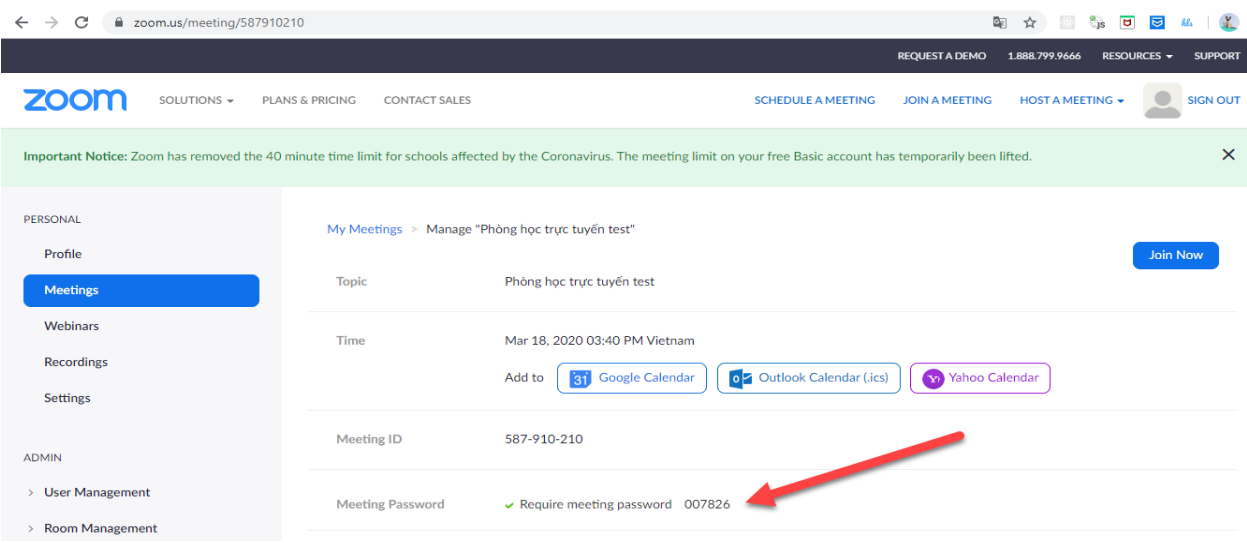

- Làm gì khi gặp lỗi trên trình duyệt: Nếu chọn giảng trên trình duyệt có thể phát sinh 1 số lỗi, giáo viên thử nhấn F5 trên bàn phím để thử (Khuyến cáo download và sử dụng phần mềm Zoom trên máy tính cho chất lượng và nhiều chức năng hơn). Lưu ý khi sử dụng trình duyệt khuyến cáo sử dụng Chrome phiên bản mới nhất, cho phép trình duyệt sử dụng Mic và camera.

- Làm gì khi báo không sử dụng được mic/camera trên trình duyệt: Trong trường hợp báo không sử dụng được mic và video, cần kiểm tra trình duyệt cho phép sử dụng micro và máy ảnh như hình dưới đây.

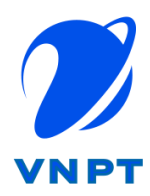

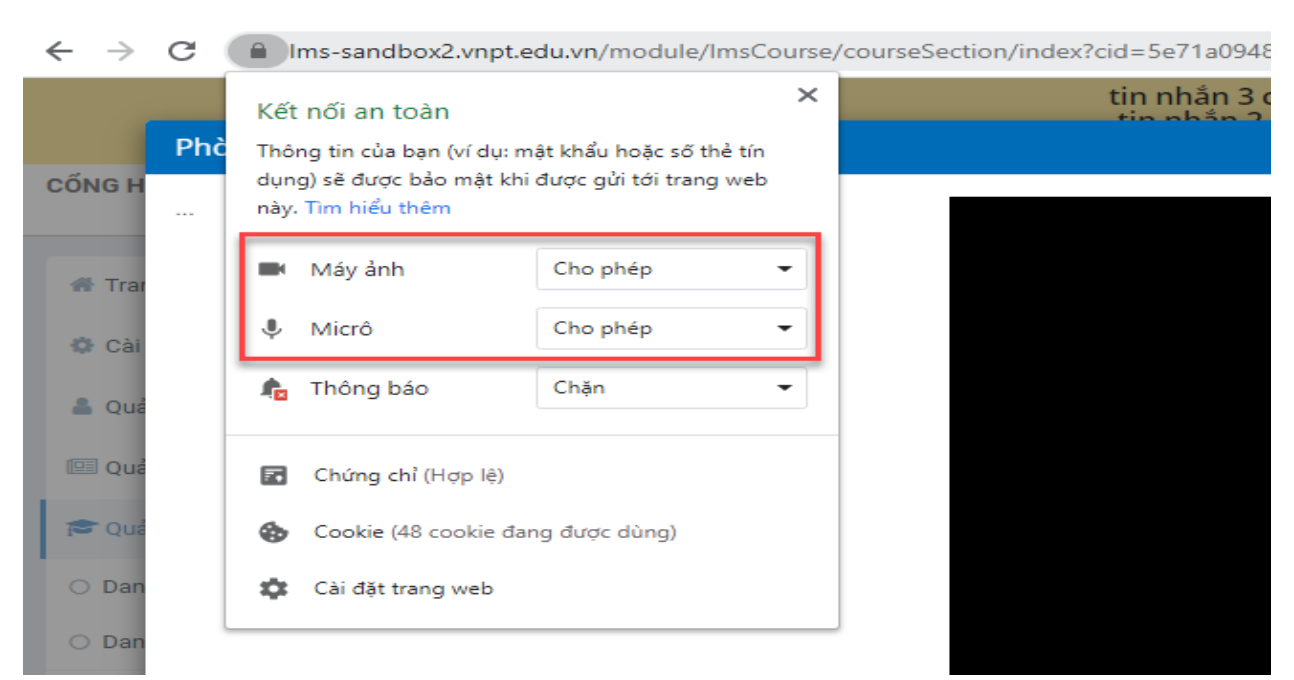

-Làm gì khi muốn chia sẻ màn hình Office (word/powerpoint…) thì giáo viên nên bật word/powerpoint lên trước rồi mới quay lại Zoom để share.

## <span id="page-14-1"></span><span id="page-14-0"></span>**III. PHẦN DÀNH CHO HỌC SINH**

## 1. Học sinh vào lớp học trực tuyến

Bước 1: Học sinh đăng nhập vào hệ thống eLearning và vào khóa học của giáo viên, nhấn vào bài giảng trực tuyến.

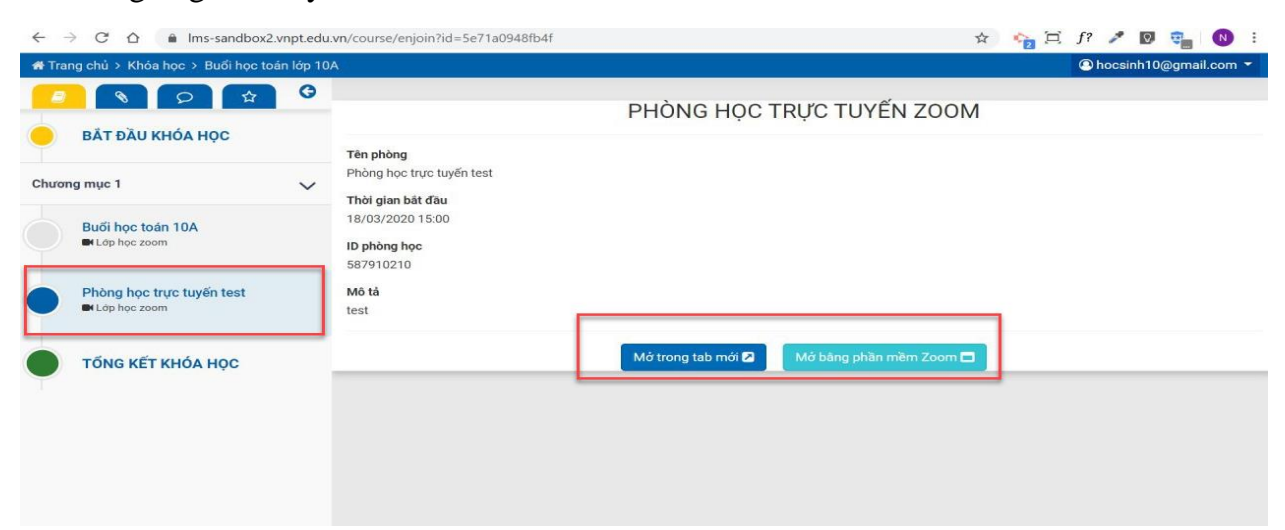

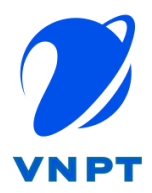

Bước 2: Học sinh lựa chọn mở trong tab mới hoặc mở bằng phần mềm Zoom (nếu đã cài đặt phần mềm Zoom trên máy tính). Học sinh điền mật khẩu (đối với bài giảng yêu cầu mật khẩu), và nhập tên để tham gia.

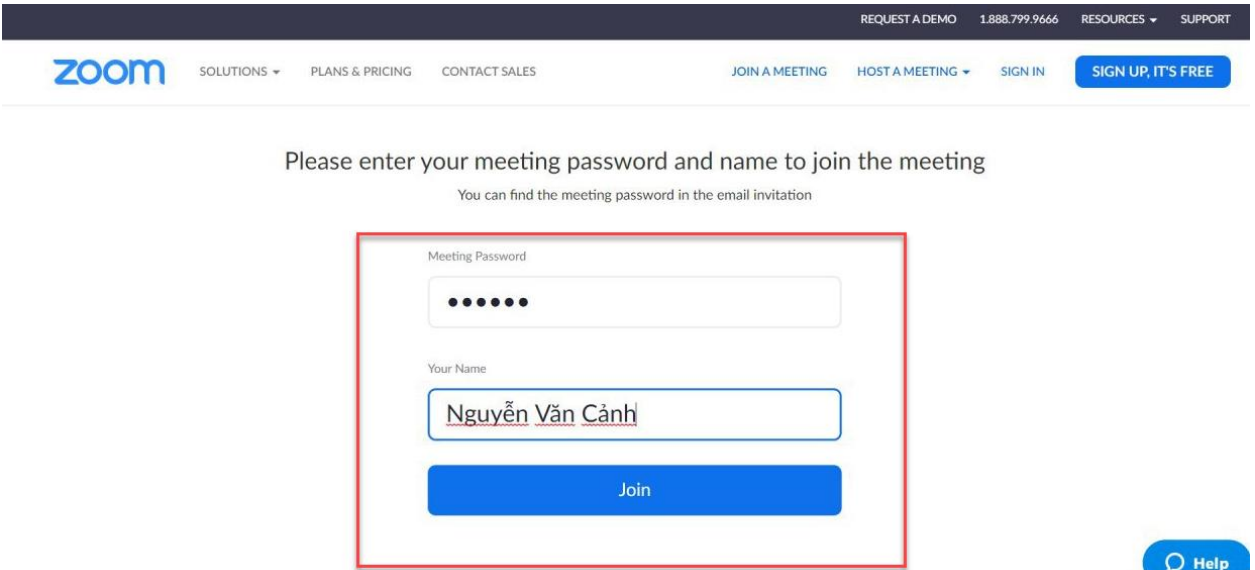

Khi join (tham gia) vào lớp thành công, học sinh sẽ thấy được khóa học đang diễn ra trực tuyến.

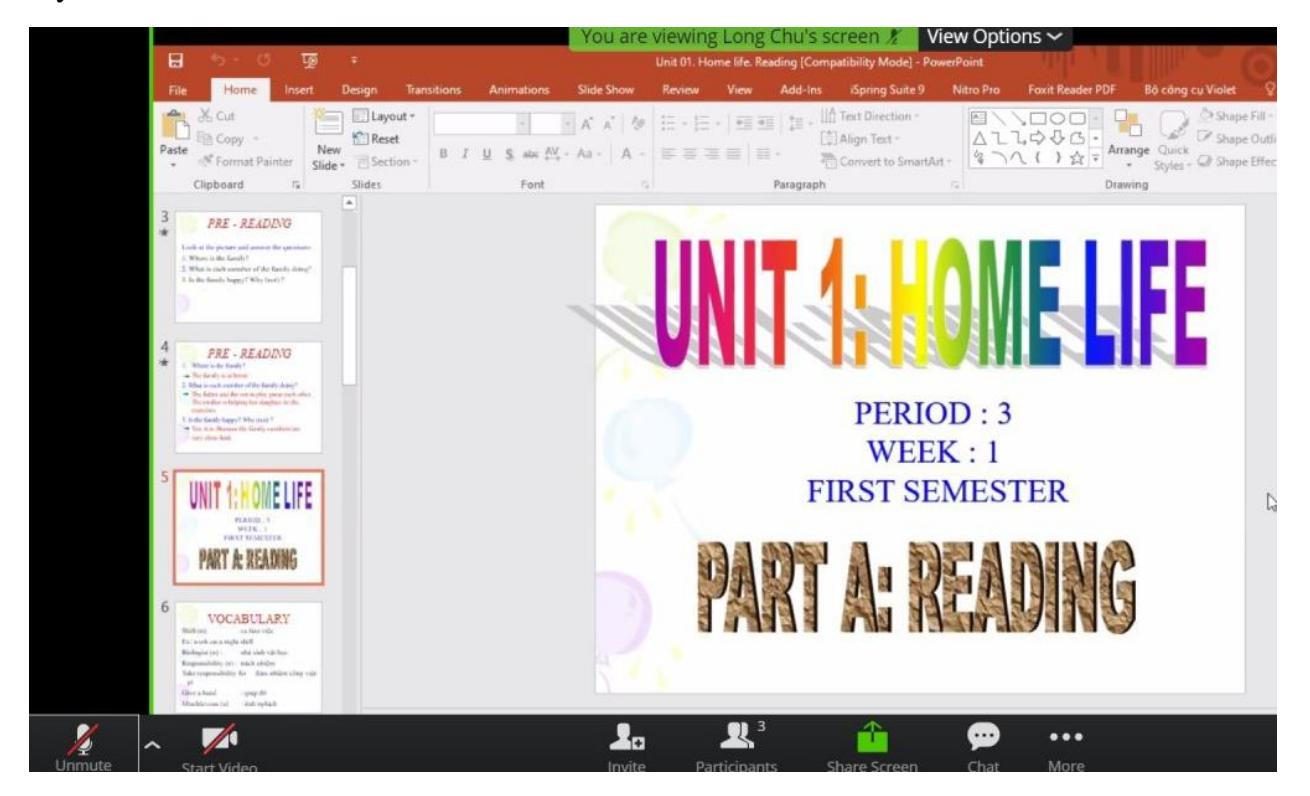

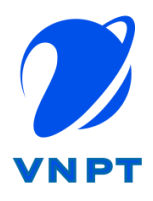

## 2. Tương tác với giáo viên trong lớp học

<span id="page-16-0"></span>Các thao tác tương tự như màn hình tương tác của giáo viên.

## 3. Một số lưu ý cho học sinh

<span id="page-16-1"></span>+ Khuyến cáo tải, cài đặt phần mềm tại<https://zoom.us/download> để cho chất lượng tốt nhất và sử dụng nhiều chức năng hơn.

+Không vào được phòng học: phải đăng nhập vào hệ thống eLearning trước 5 phút để chắc chắn mình vào được, đồng thời để kiểm tra kết nối, micro, tai nghe.

+Âm thanh bị loạn, nhiều tạp âm: Đây là do quá nhiều mic đang bật cùng lúc, nên lẫn tiếng từ quá nhiều nguồn. Thông thường để "Mute All" - tắt hết mic học sinh đi, chỉ để mic giáo viên. Khi cho học sinh nào phát biểu thì thông báo cho giáo viên để "Unmute" học sinh đó thôi.

+Âm thanh bị vang: Đây là do sử dụng loa ngoài. Nên sử dụng tai nghe kèm mic sẽ khắc phục được việc này.

+Không nghe thấy âm thanh/hình ảnh: Kiểm tra lại mic/camera đã bật hay chưa; đã "Unmute" cho học sinh chưa.

+Xem thêm các lưu ý khác ở phần của giáo viên.